Зайдите на сайте **ahstep.ru** в раздел **Закупки** и нажмите кнопку **Вход**. В новой вкладке браузера запустится наша 1С (АО "Агрохолдинг "СТЕПЬ"). После непродолжительной загрузки откроется окно входа в личный кабинет. Укажите Логин и Пароль заданные Вами при регистрации

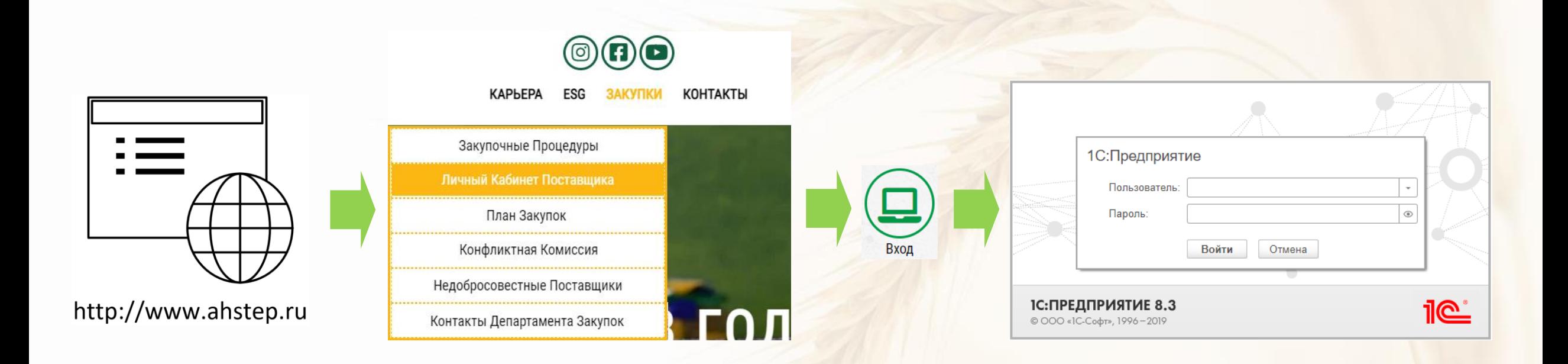

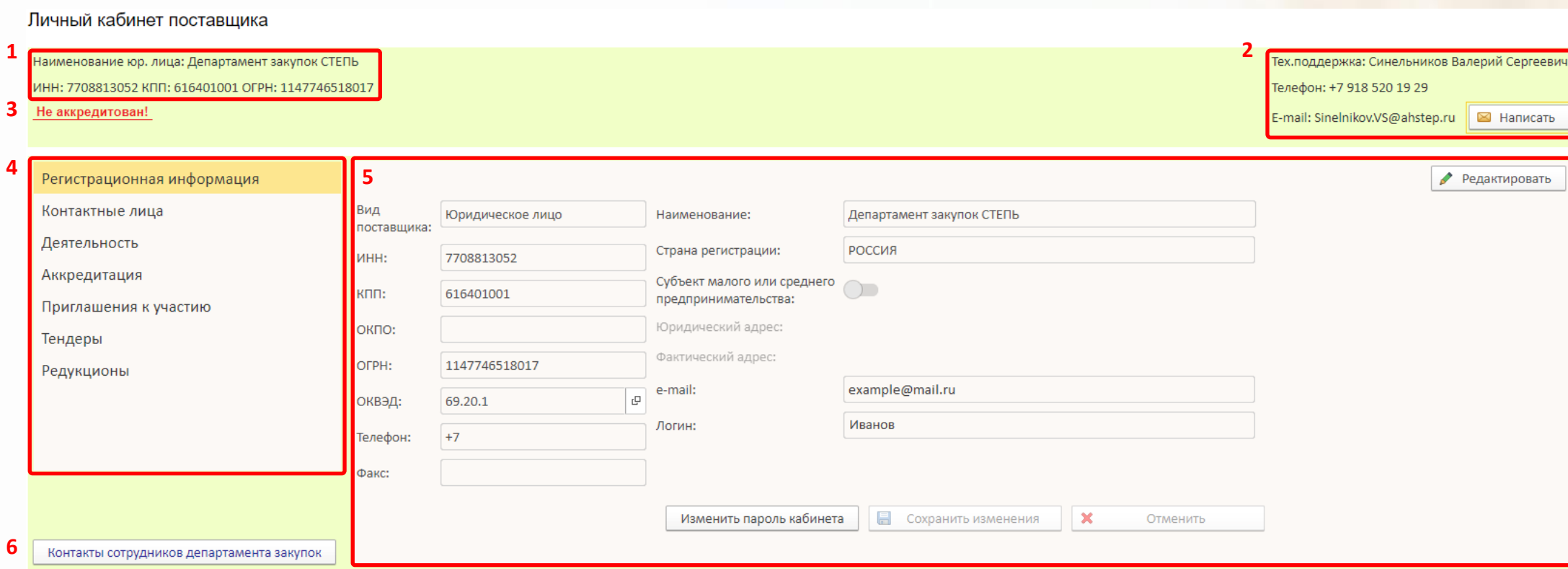

- 1. Ключевая информация о принадлежности личного кабинета Поставщику
- 2. Информация для обращения в тех. поддержку личного кабинета поставщика
- 3. Статус аккредитации поставщика
- 4. Зона для переключения между разделами ЛК
- 5. Содержания разделов
- 6. Кнопка вывода контактов

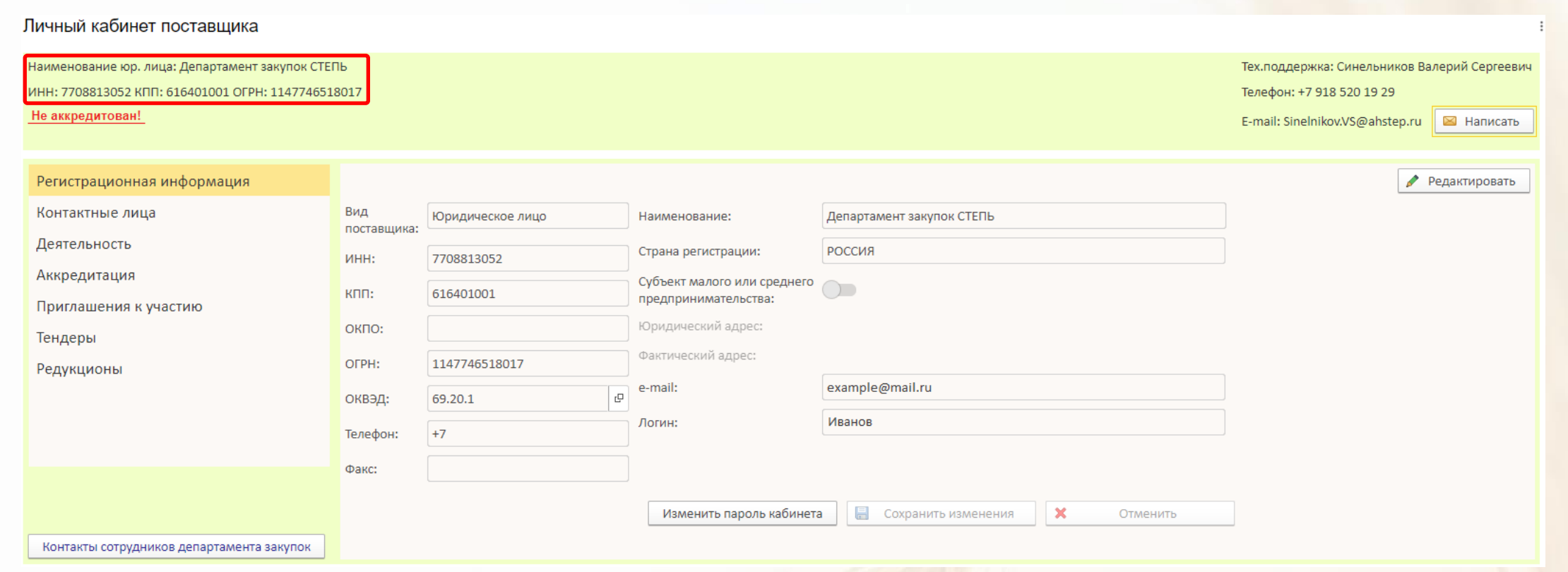

В блоке ключевой информации о принадлежности личного кабинета Поставщику содержатся данные указанные при регистрации Личного кабинета и полученные автоматически от ФНС. Информация в данном блоке не редактируется.

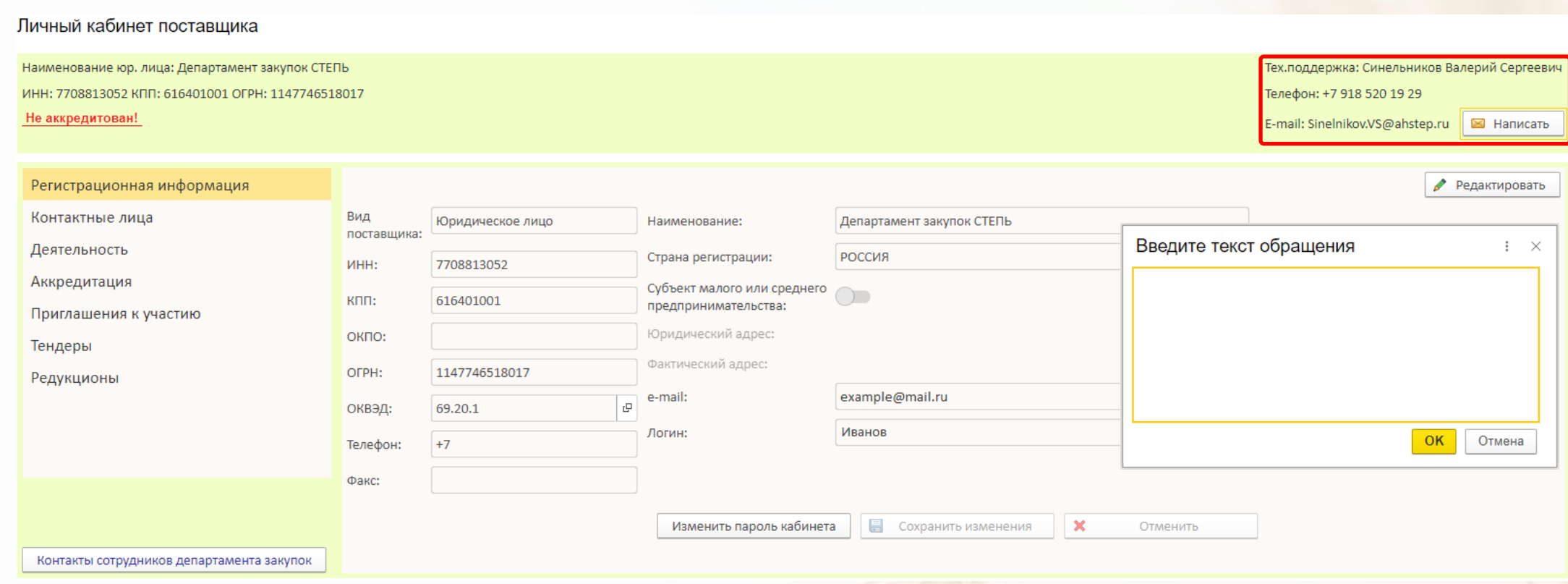

В блоке тех. поддержки личного кабинета указан телефон для связи с сотрудником осуществляющим поддержку пользователей при работе в личном кабинете. При необходимости Вы можете нажав на кнопку **Написать**, в открывшемся окне написать сообщение и нажать кнопку **Отправить**. В течение рабочего дня по телефону, указанному в регистрационной информации, с Вами свяжется сотрудник тех. поддержки.

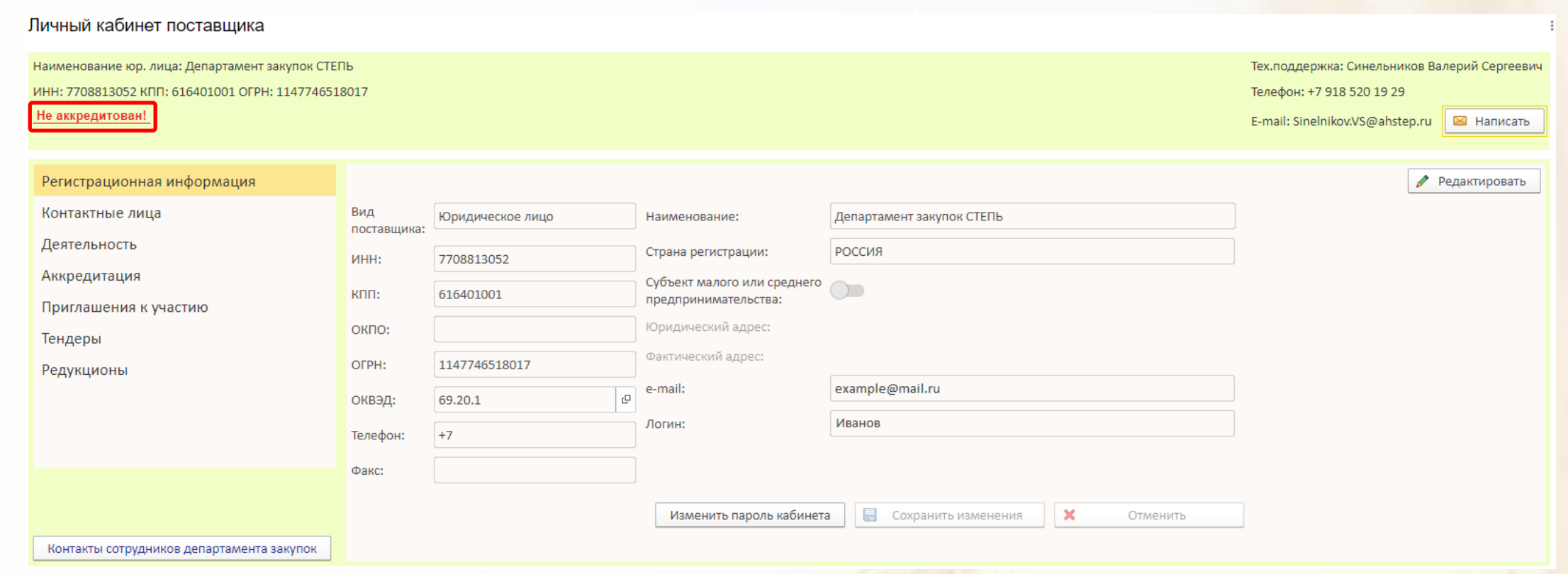

Статус аккредитации информирует Вас о необходимости прохождения аккредитации или о дате её окончания. Для прохождения аккредитации необходимо выбрать вкладку Аккредитация и подать документы.

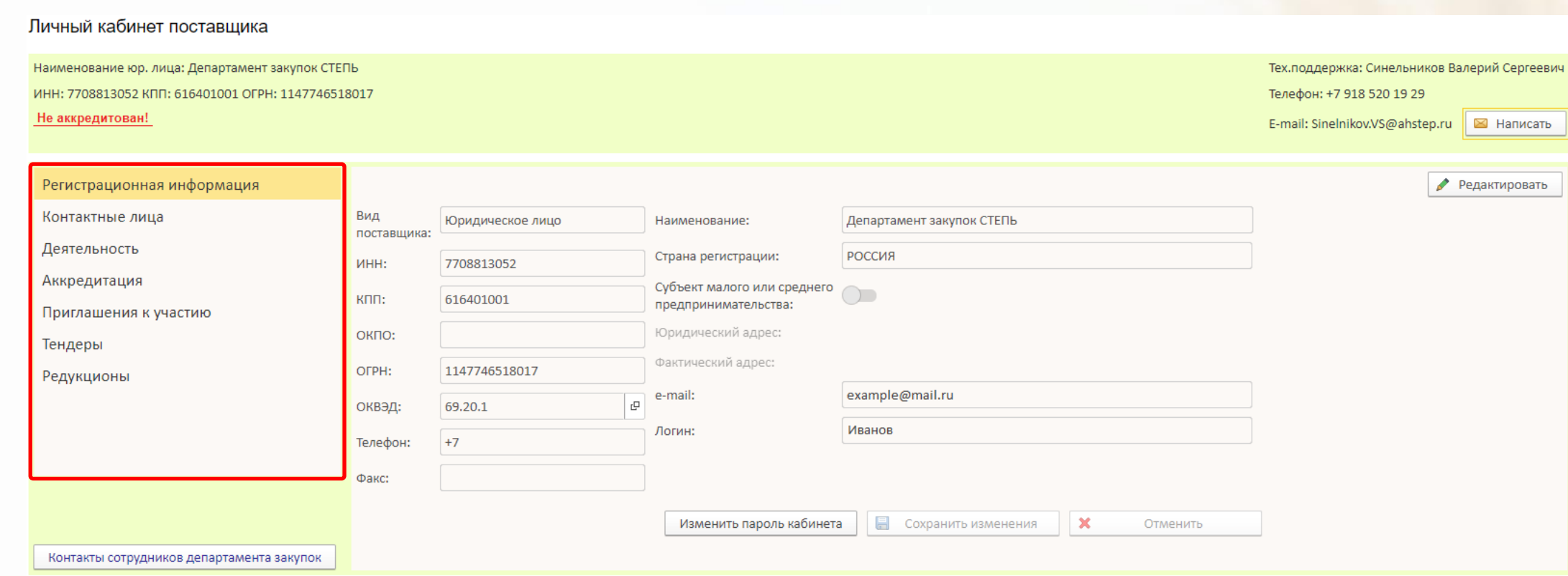

В блоке перехода между вкладками Вы можете перемещаться по личному кабинету для совершения необходимых действий.

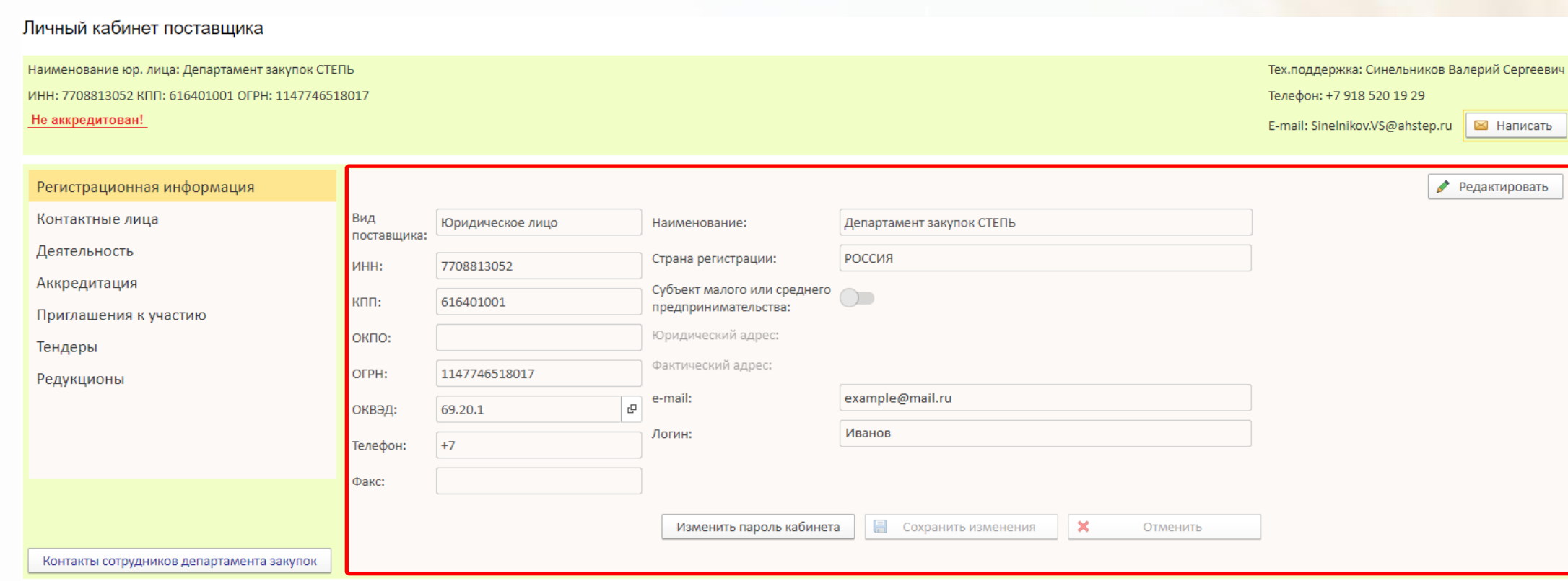

В блоке содержания вкладки находятся формы и кнопки для получения информации и работы в личном кабинете.